# STEP BY STEP FOR NEW REGISTRATION

- 1. Click on the link URL : https://boardodisha.nic.in
- 2. Click on the link "Automation of Court"
- 3. You will be redirected to a new page as below :

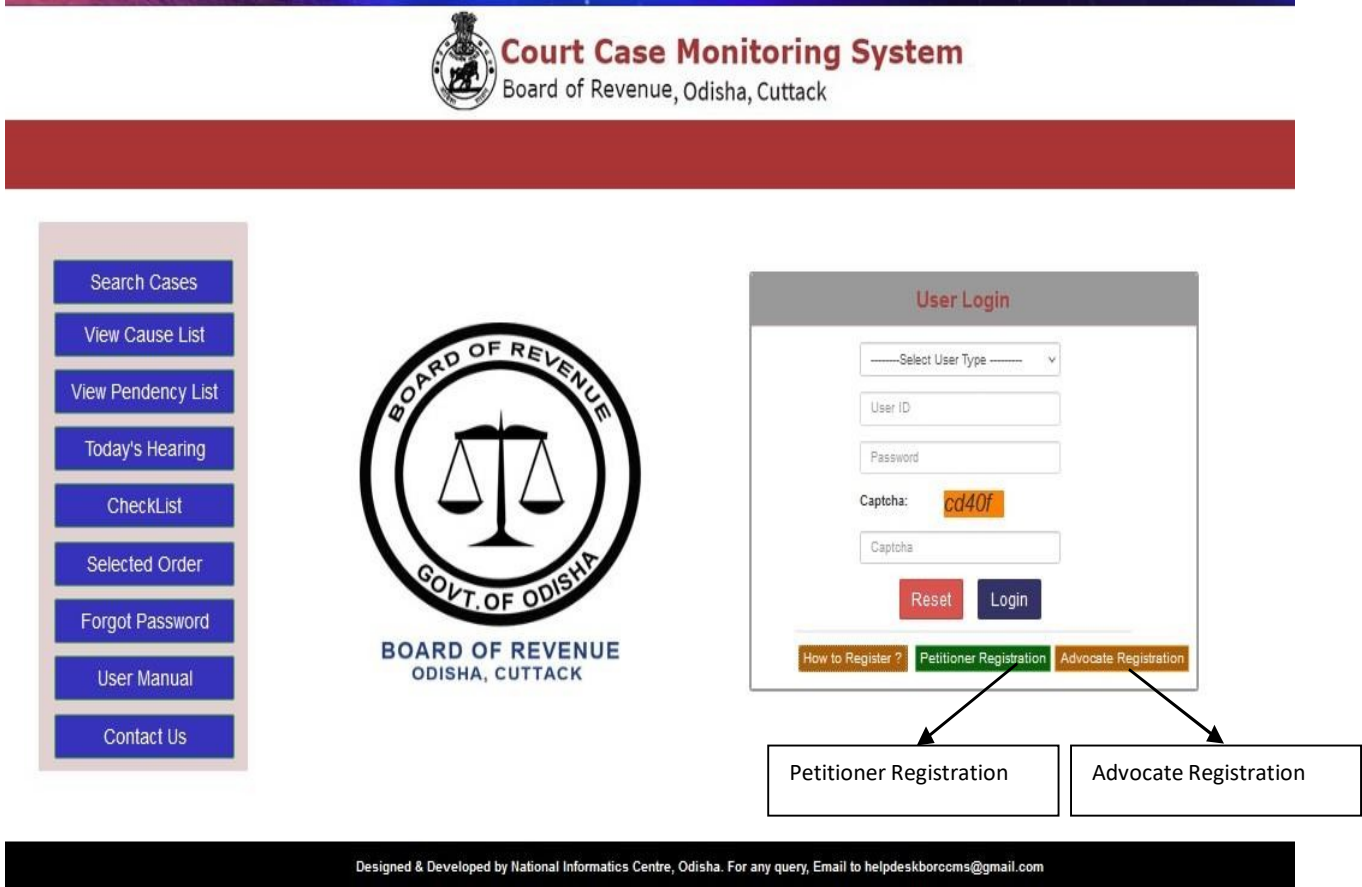

4. Click on the link "How to Register" for Step by Step Procedure for Advocate/Petitioner Registration.

5. After reading these Steps, Click on the link "Petitioner Registration" for Petitioner Private / Government Registration.

6.The following Page will be displayed :

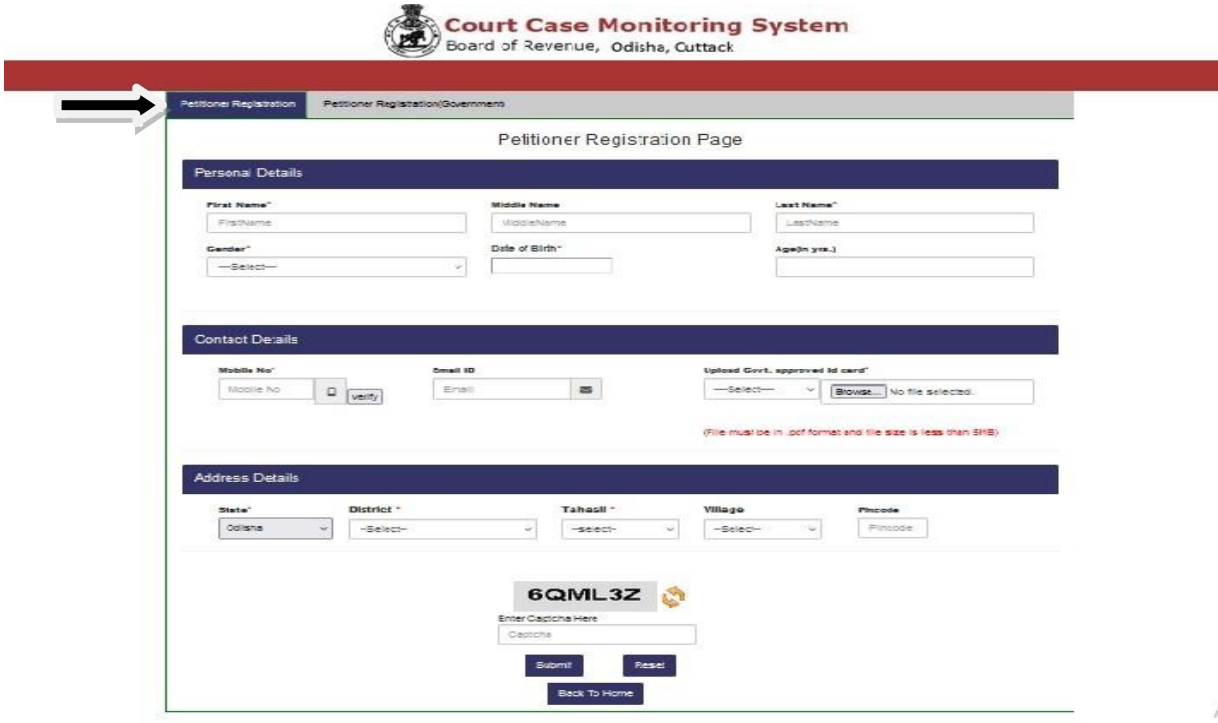

Ac Go 1

7. At the top of the Page the Following Links are Found-

-Petitioner Registration

-Petitioner Registration (Government)

8. Click on Petitioner Registration and fill the Fields as required (All red \* fields are mandatory fields).

## 9. The Government Registration page as bellow

**Court Case Monitoring System** Board of Revenue, Odisha, Cuttack

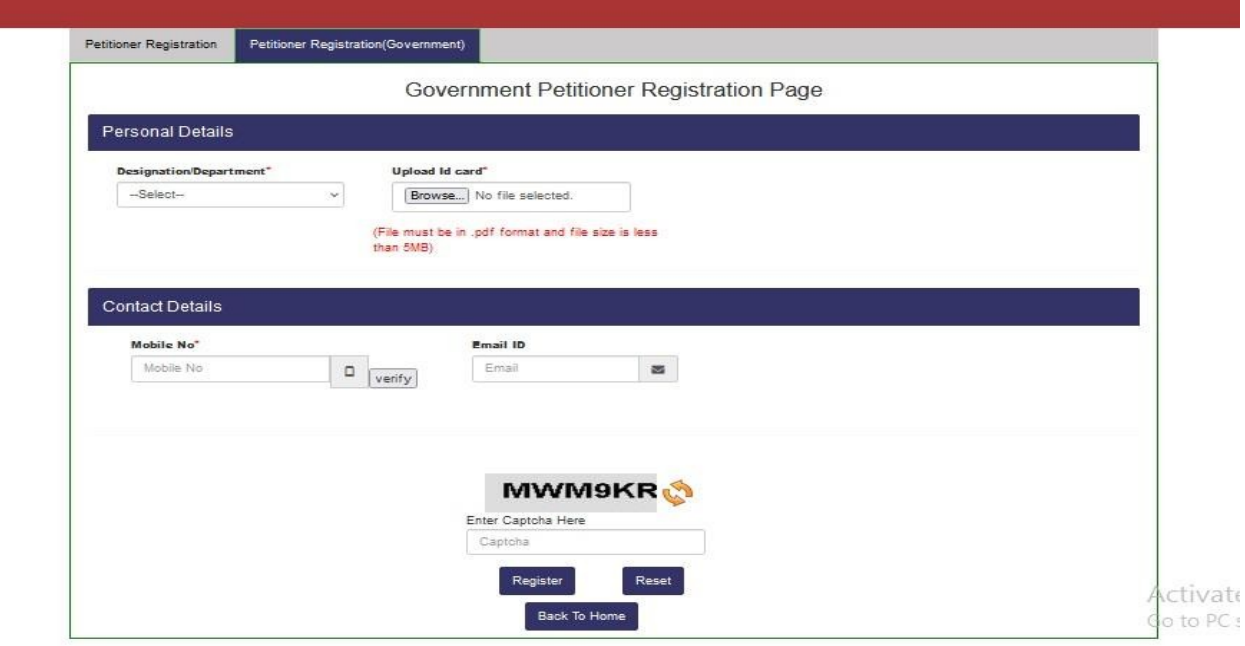

10. After filling all Fields, Click on "Register".

11. After Successful Registration, USERID and PASSWD will be generated as follows, this can be used further in Petitioner's Login Page.

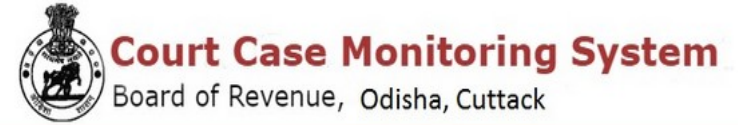

**Petitioner Acknowledgement** 

Date: 03-08-2022 Petitioner Name: SAMEER DASH

Sir/Madam,

Your registration for filing Revisional cases in Board of Revenue, Odisha, Cuttack is successful.

Your Registration No: P16-0869-5211 Login ID:AN01PT22001 Password:9B4Ywhpk

Thank you for registering with us.

You can login to your login id to change your password.

**Back To Home PRINT** 

#### ADVOCATE REGISTRATION

# 12. Click on Advocate Registration and fill the Fields as required. (All \* marked fields are mandatory fields )

业

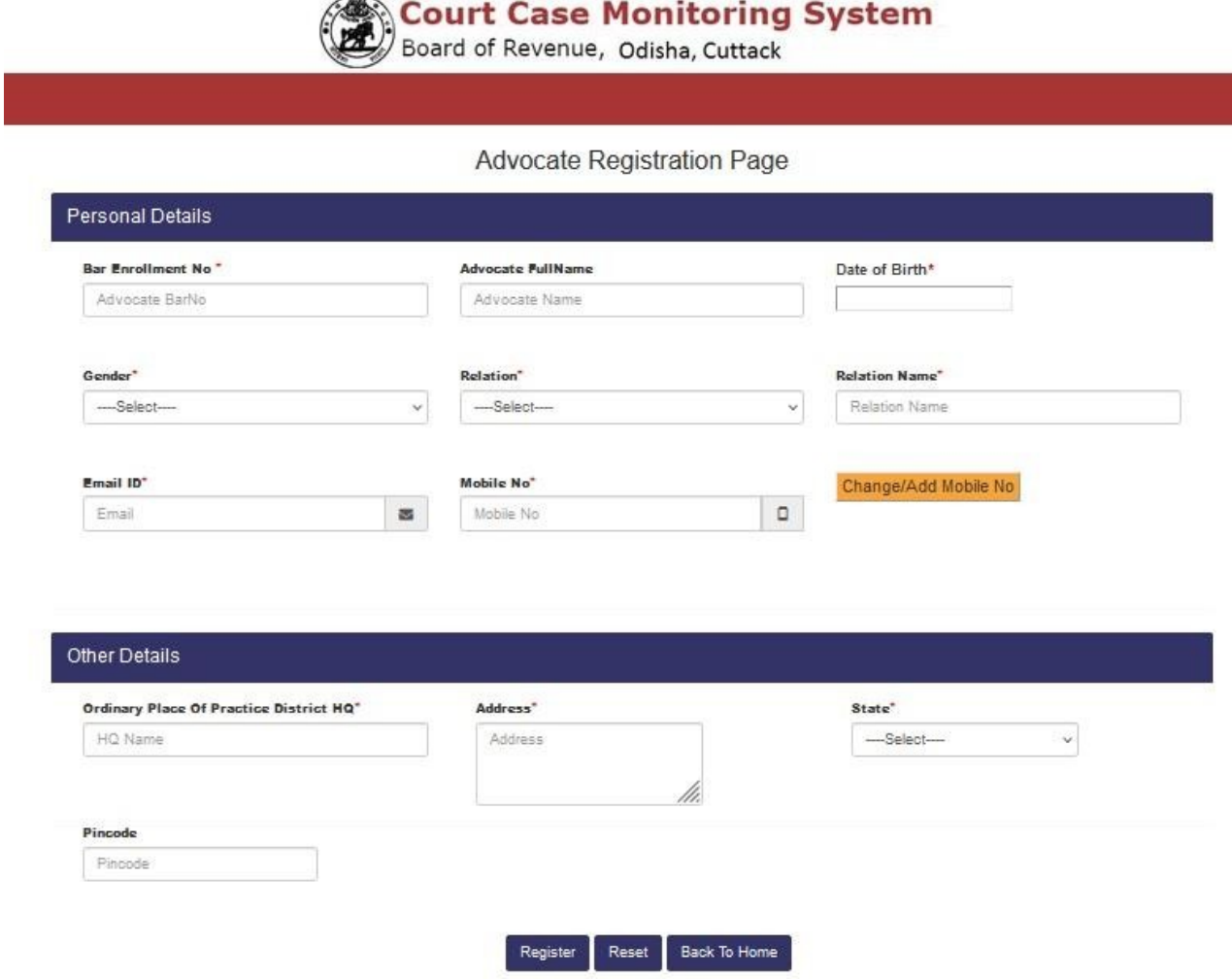

- 13. Give your Bar Council no then automatically some user data are shown in the required fields and give other details.
- 14. If your mobile no is not shown or wrong, then click on Change/Add Mobile No. to give your valid mobile no and click send otp button to verify your mobile no. (Ex-8895400000)
- 15. After successful registration, USERID and PASSWD will be generated as follows , this can be used further in Advocate's Login Page.

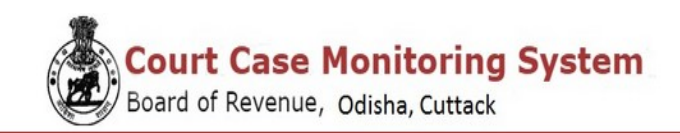

**Advocate Acknowledgement** 

Date: 03-08-2022 Advocate Name: TAPAN KUMAR SAHU

Sir/Madam, Your registration for filing Revisional cases in Board of Revenue, Odisha, Cuttack is successful.

Your Registration No A16-9056-1156 Login ID:OD19AD0001 Password:eb29ktCZ

Thank you for registering with us.

You can login to your login id to change your password.

Back To Home PRINT

### 16. Petitioner/Advocate can login to the system as below :

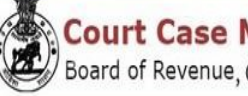

**Court Case Monitoring System** Board of Revenue, Odisha, Cuttack

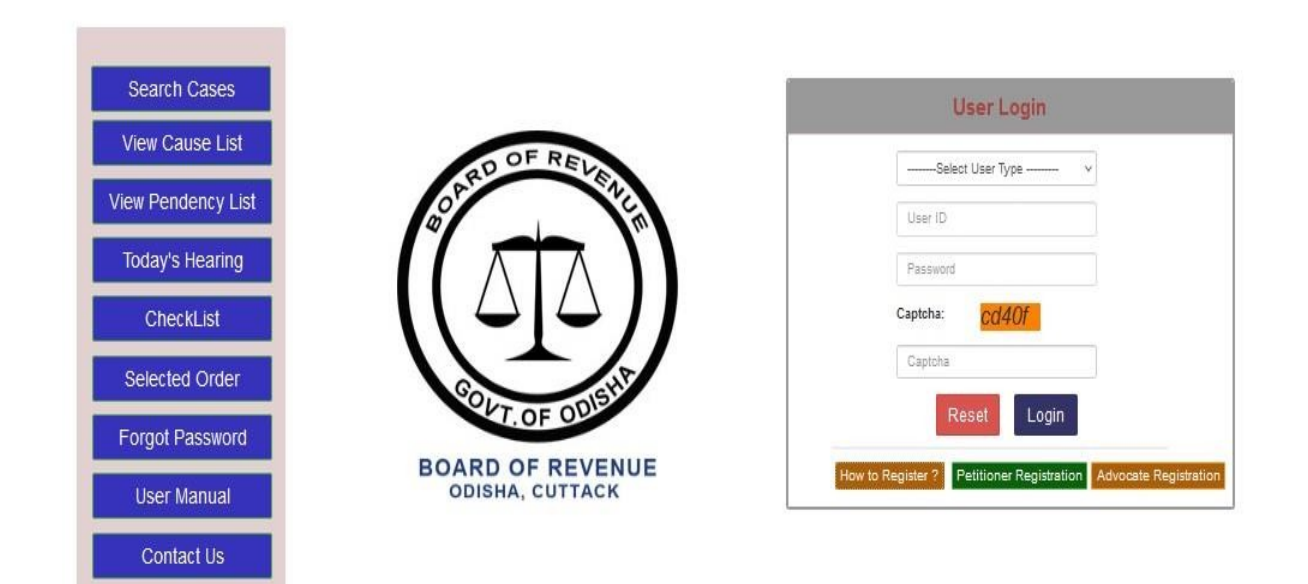

- a) Select user type as Advocate/Petitioner
- b) Provide Login ID Ex- ODA201925123/ODP2023141644
- c) Provide Password
- d) Enter Captcha as shown
- e) Click on Login

## 17. Dashboard of the Advocate will be shown as below :

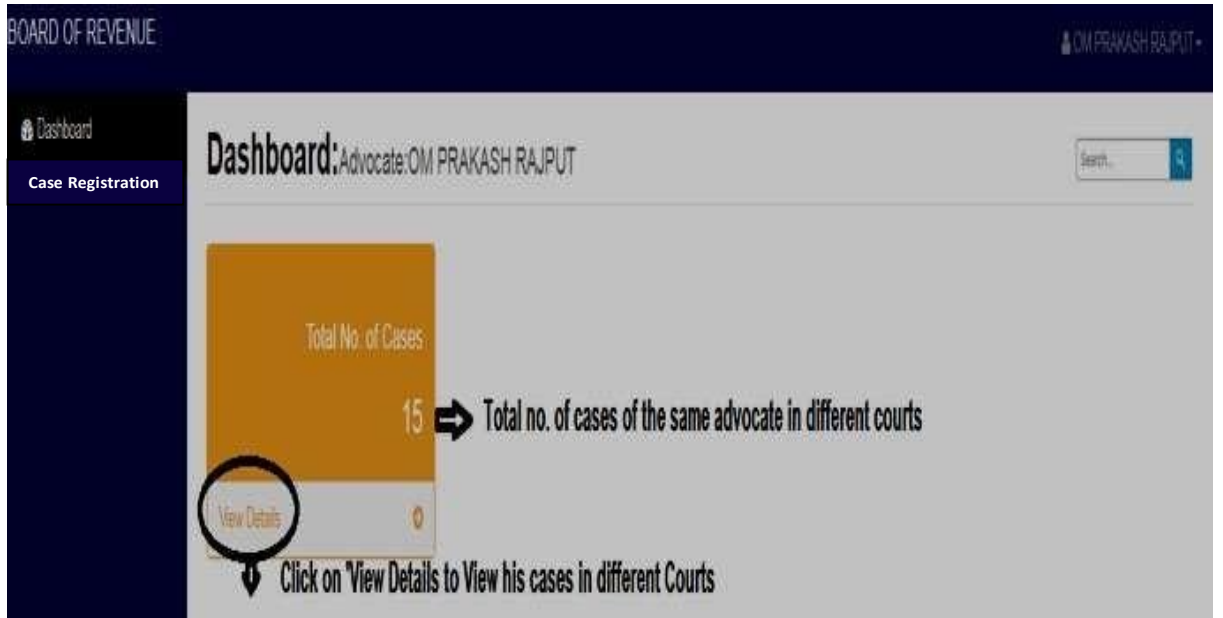

# 18. Dashboard of the Petitioner will be shown as below :

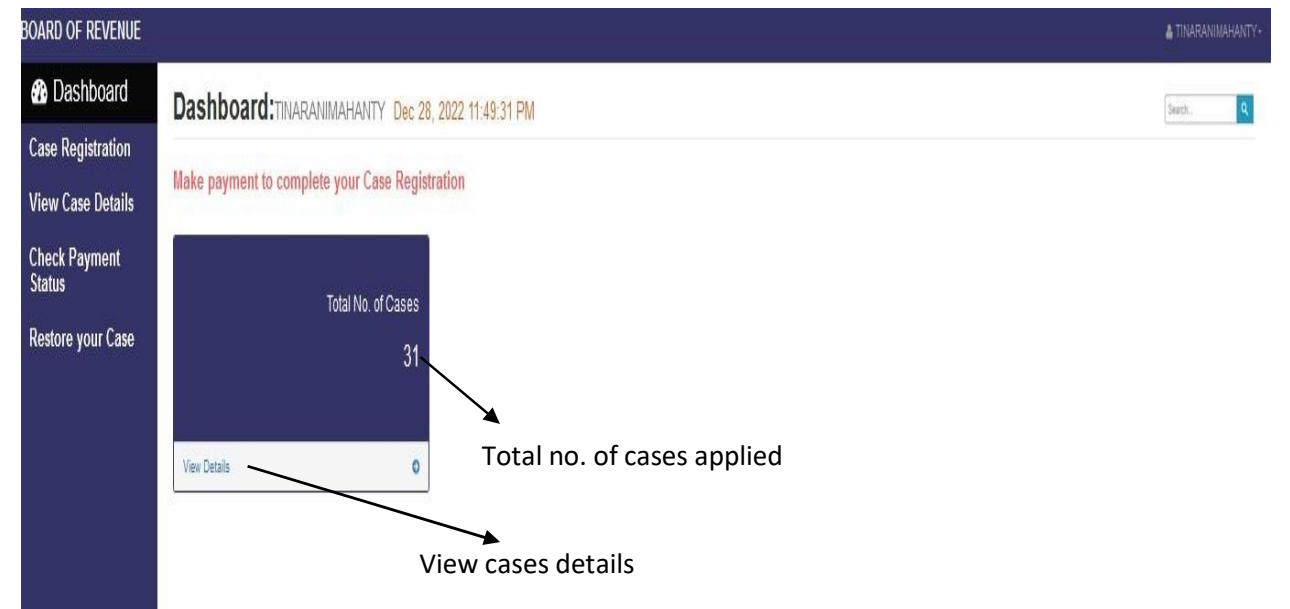